**BECKHOFF** New Automation Technology

# TwinSAFE Tutorial 16 | EN TwinSAFE Loader

# Download via EtherCAT Mailbox Gateway

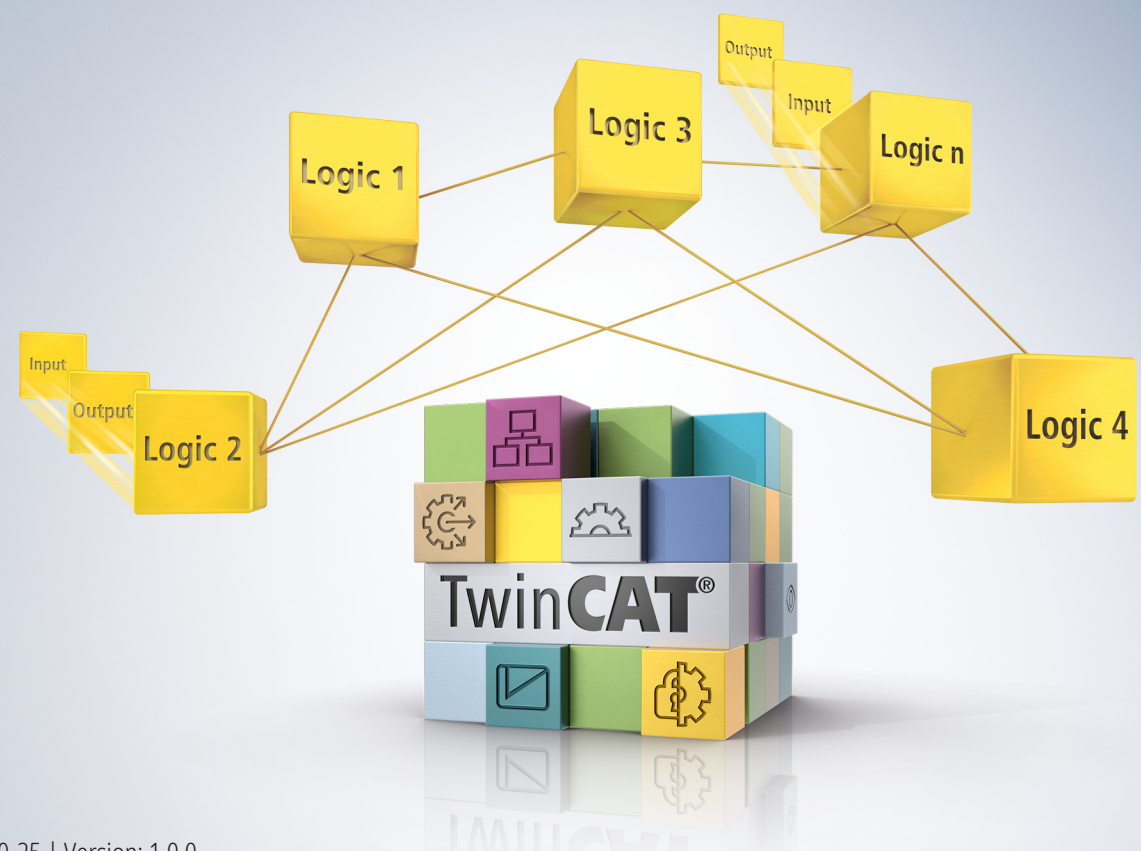

# **Table of contents**

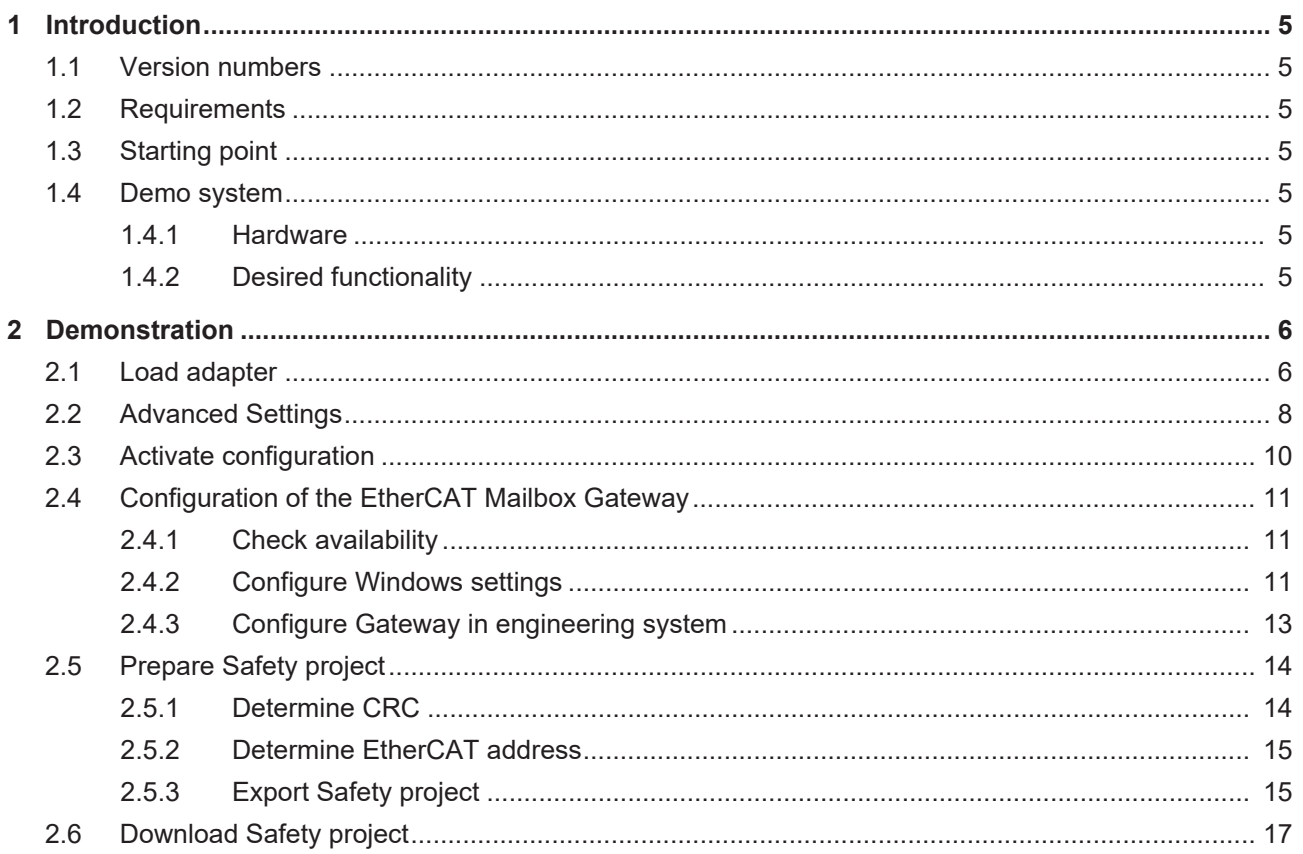

### **BECKHOFF**

# <span id="page-4-0"></span>**1 Introduction**

TwinSAFE includes several innovations that bring more functionality and performance to your safety controller. A major innovation is that the functionality of the safety controller is integrated in each TwinSAFE component. This means that you can, for example, use a TwinSAFE input component both as an input component and the safety control integrated on it to use application-specific pre-processing.

This is tutorial 16 of a tutorial series.

The aim of this tutorial series is to familiarize you with the TwinSAFE innovations using individual examples.

This tutorial is about the configuration of a system for the TwinSAFE Loader and the subsequent download of a project via the EtherCAT Mailbox Gateway.

### <span id="page-4-1"></span>**1.1 Version numbers**

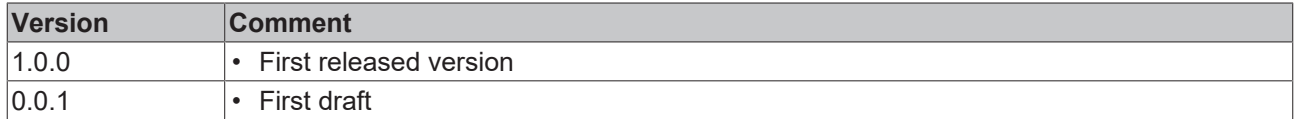

### <span id="page-4-2"></span>**1.2 Requirements**

Meet the following requirements for this tutorial:

- TwinCAT 3 version ≥ 3.x
- TwinSAFE Loader = p7

### <span id="page-4-3"></span>**1.3 Starting point**

At the starting point of the tutorial

• a TwinCAT 3 solution exists.

### <span id="page-4-4"></span>**1.4 Demo system**

#### <span id="page-4-5"></span>**1.4.1 Hardware**

The demo system of this tutorial consists of the following hardware:

- CX for EtherCAT communication and the standard PLC controller
- EL6910 as master TwinSAFE Logic
- EL1918 with safe inputs for reading light barrier signals
- Light barrier
- AX8000-x2xx
- Engineering system connected via Ethernet

#### <span id="page-4-6"></span>**1.4.2 Desired functionality**

This tutorial describes the realization of the following functionality:

• Download of a Safety project without TwinCAT 3.

# <span id="page-5-0"></span>**2 Demonstration**

### <span id="page-5-1"></span>**2.1 Load adapter**

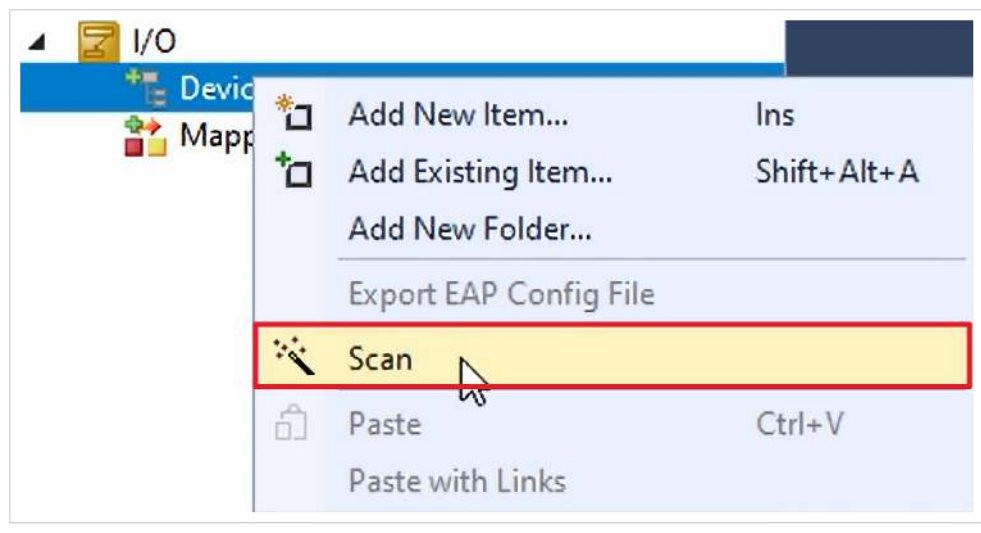

- 1. Right click on Devices
- 2. Click on "Scan" to scan all devices

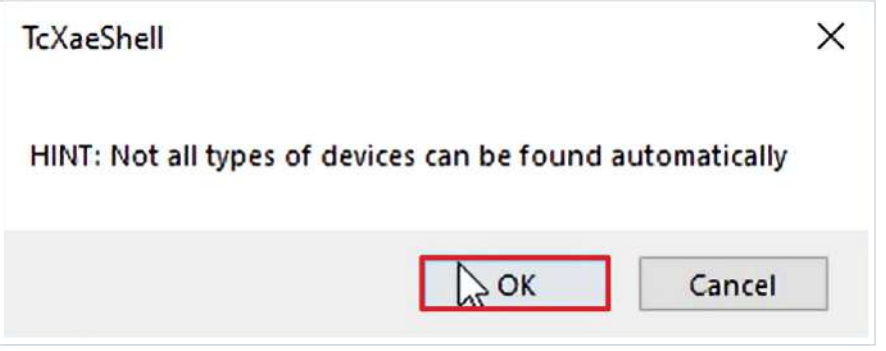

3. Confirm window with "OK"

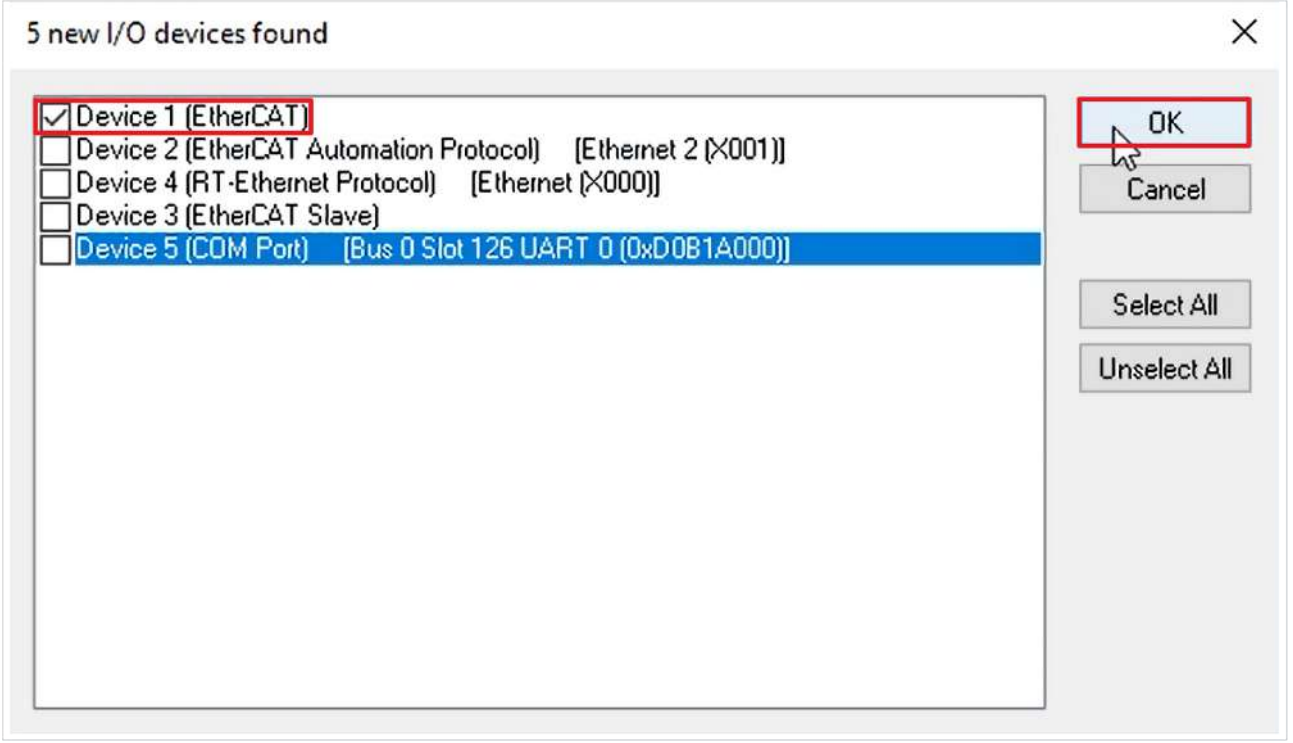

- 4. Select EtherCAT adapter
- 5. Confirm selection with "OK"

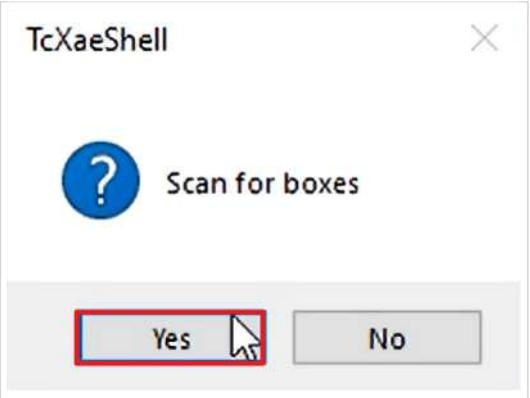

6. Confirm window "Scan for boxes" with "Yes"

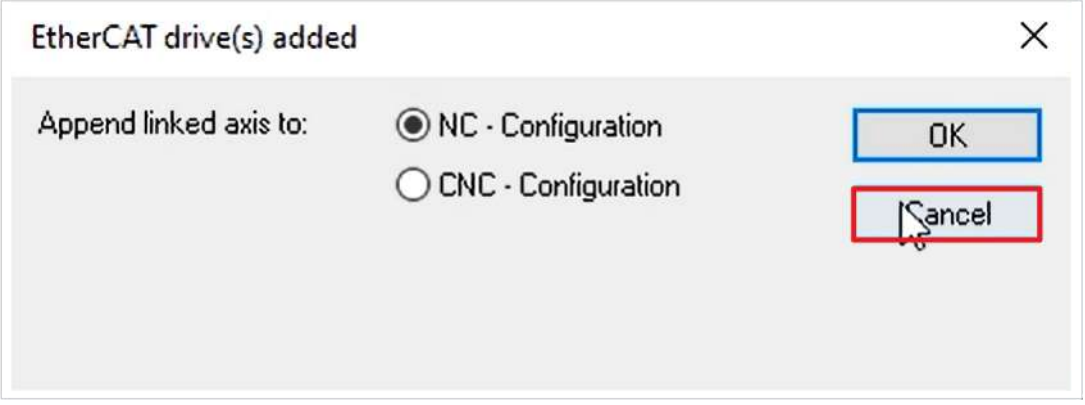

7. Close window "EtherCAT drive(s) added" with "Cancel" since no NC configuration is required in this application

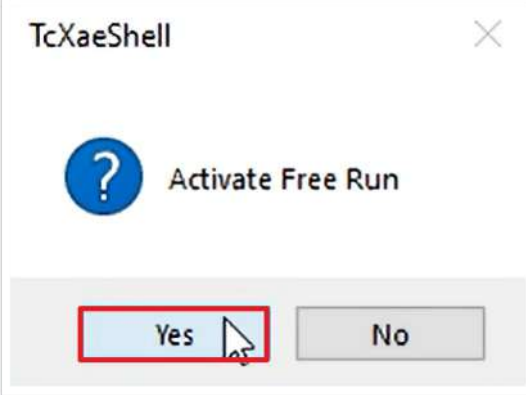

8. Close window "Activate Free Run" with "Yes"

<span id="page-7-0"></span>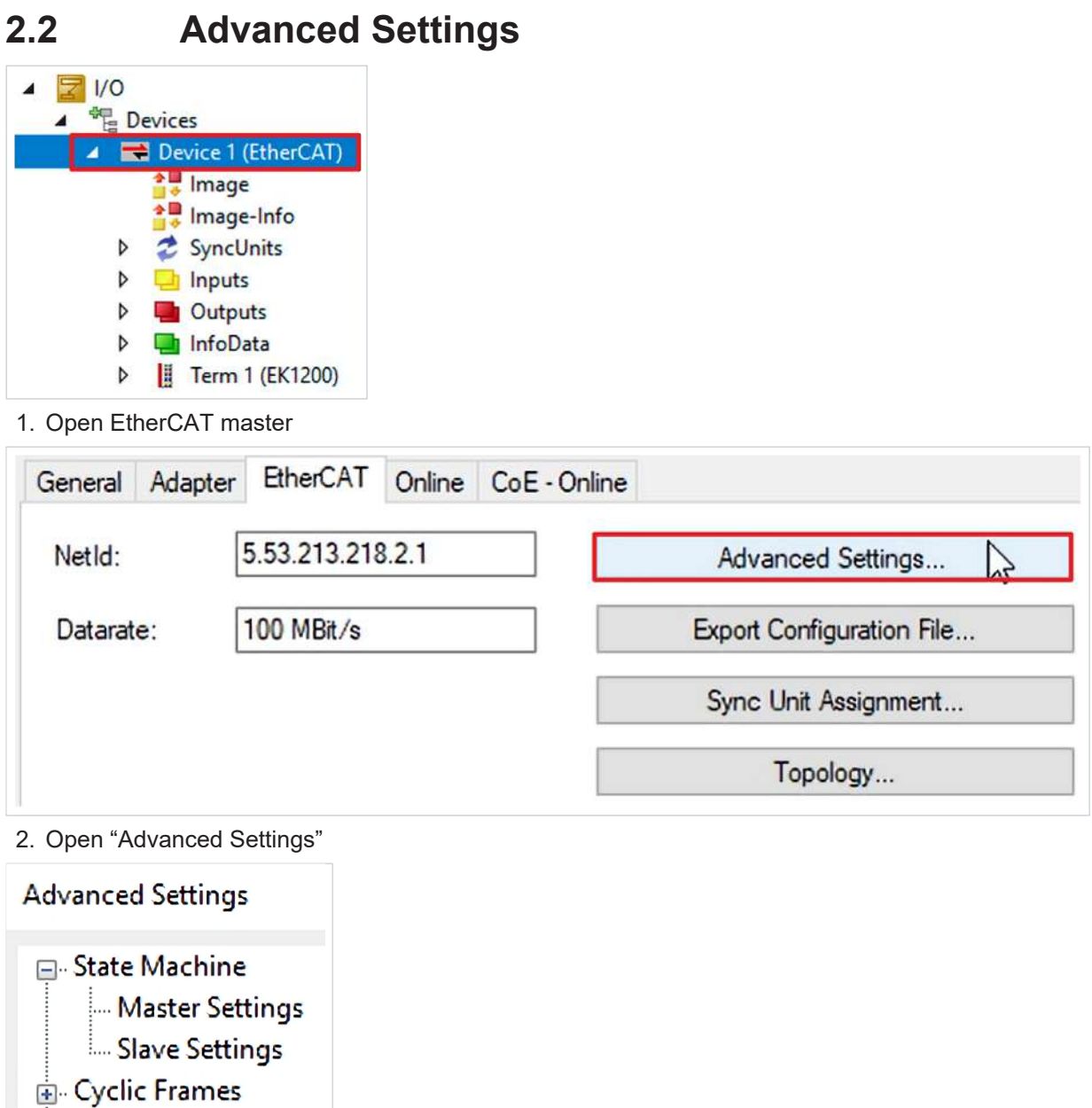

3. Select "EoE Support"

Distributed Clocks

**EoE** Support Redundancy ြ။<br>မြ။ Emergency **Diagnosis** 

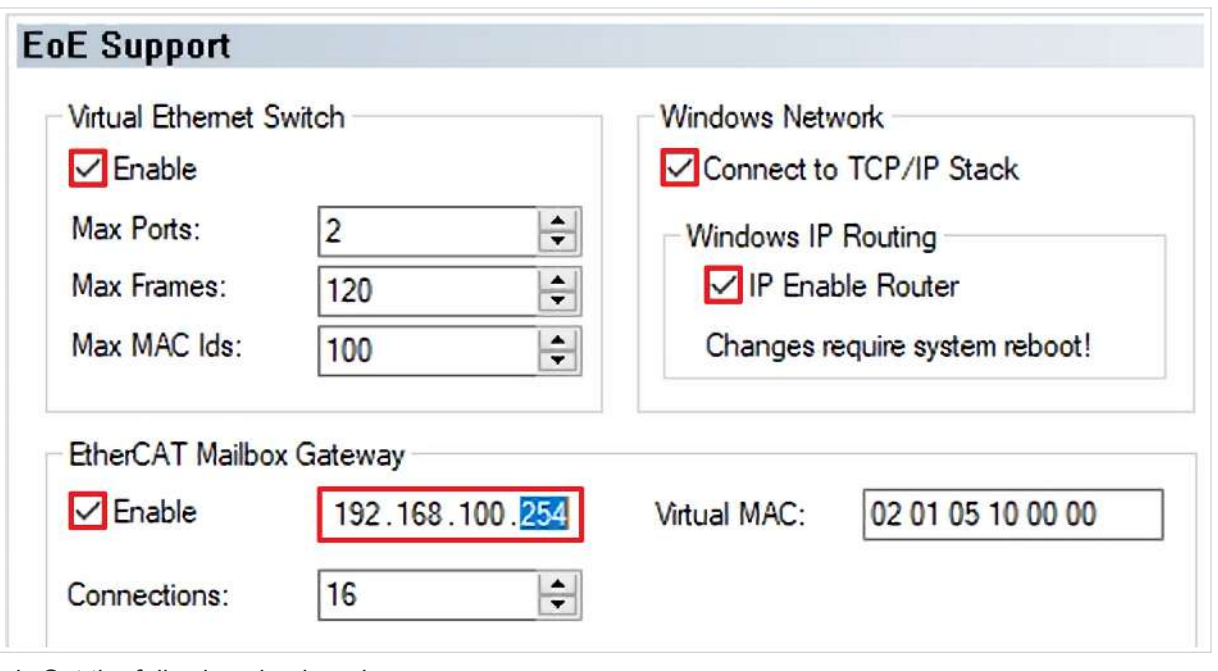

- 4. Set the following checkmarks
	- Virtual Ethernet Switch
		- Enable
	- Windows Network
		- Connect to TCP/IP Stack
		- IP Enable Router
	- EtherCAT Mailbox Gateway
		- Enable
- 5. Assign an IP address to the EtherCAT Mailbox Gateway as shown in the figure
- 6. Close window "Advanced Settings" with "OK"

### <span id="page-9-0"></span>**2.3 Activate configuration**

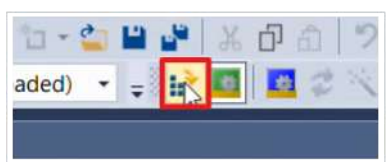

1. Click on "Activate Configuration" in the menu bar

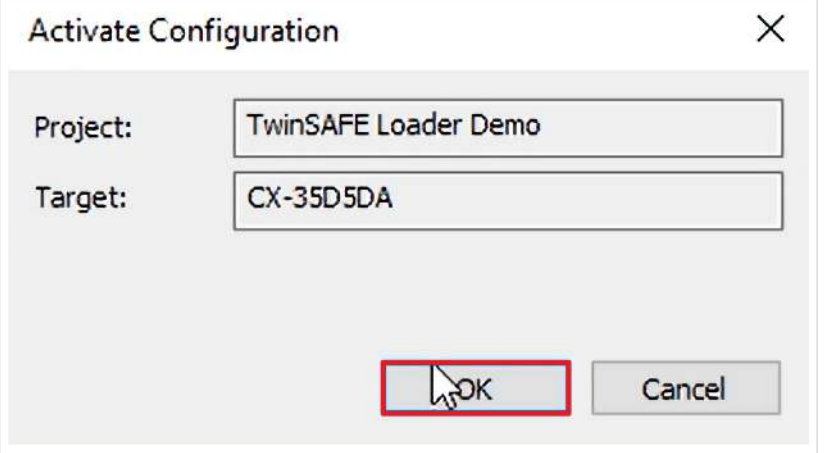

2. Confirm window "Activate Configuration" with "OK"

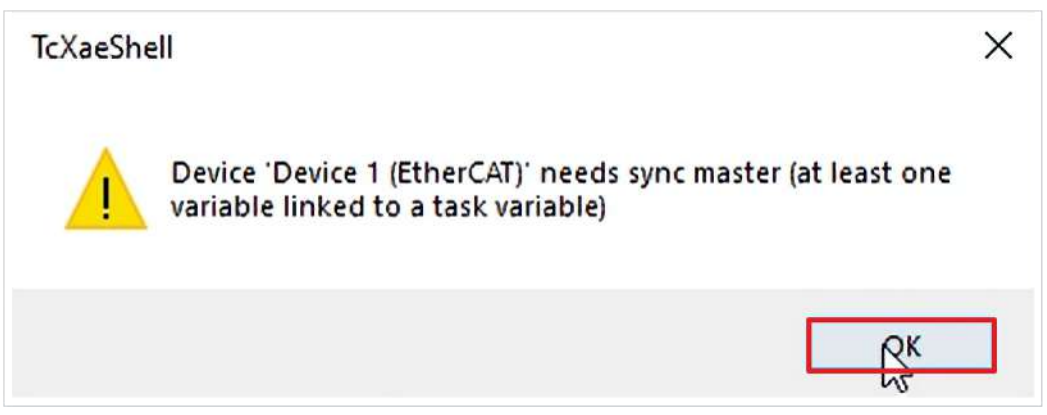

A message box appears because currently no task is connected to the EtherCAT.

3. Close message box with "OK"

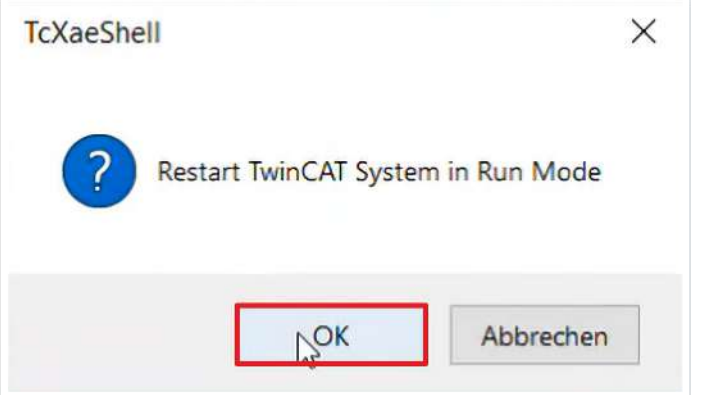

4. Confirm window "Restart TwinCAT System in Run Mode" with "OK"

### <span id="page-10-0"></span>**2.4 Configuration of the EtherCAT Mailbox Gateway**

### <span id="page-10-1"></span>**2.4.1 Check availability**

1. Open a command line

```
C:\Users\Administrator>ping 192.168.100.254
```
2. Execute ping command for the IP address of the EtherCAT Mailbox Gateways Pinging 192.168.100.254 with 32 bytes of data: **Request timed out.**

You can see that the EtherCAT Mailbox Gateway is not reachable.

#### <span id="page-10-2"></span>**2.4.2 Configure Windows settings**

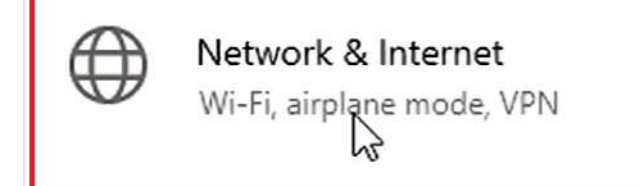

1. Open Windows settings

Change adapter options Æ View network awapters and change connection settings.

#### 2. Open network adapter options

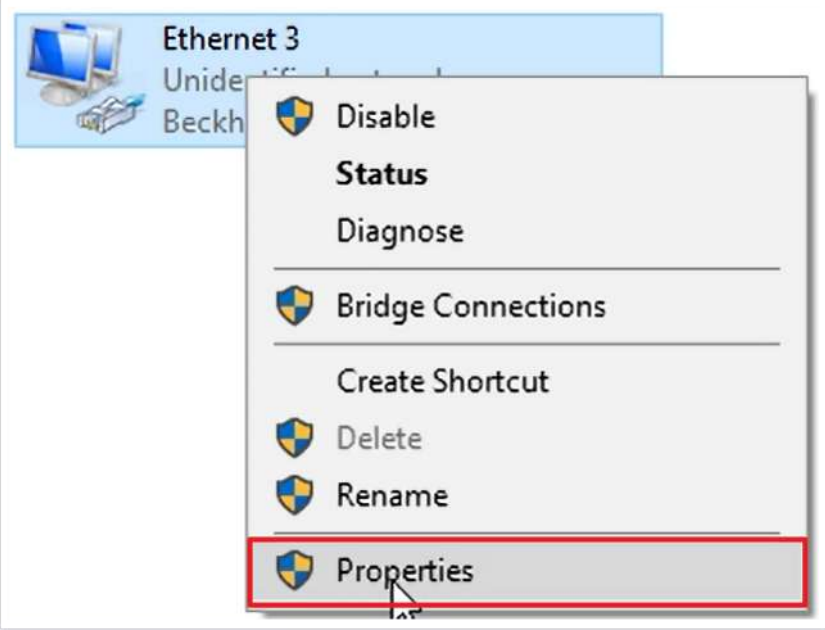

In this use case a virtual adapter called "Beckhoff Virtual Ethernet Adapter" is used resides at Ethernet 3.

- 3. Right click on Ethernet 3
- 4. Click on "Properties"

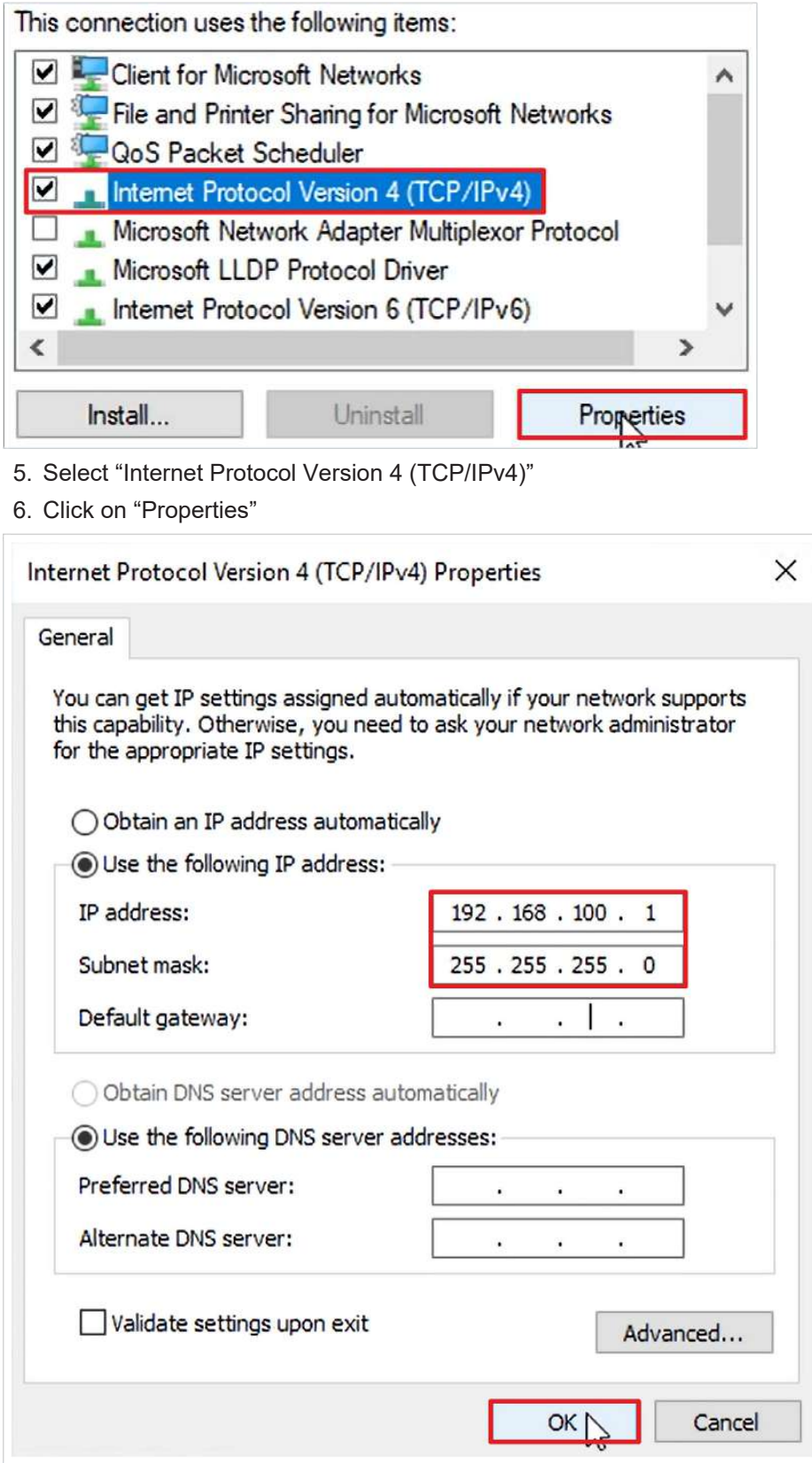

- 7. Activate "Use the following IP address"
- 8. Enter the IP address of the EtherCAT Mailbox Gateway, here replace the 254 with a 1
- 9. Close window with "OK"
- 10. Close window "Ethernet 3 Properties" with "Close"
- 11. Close Windows settings

### **BECKHOFF**

To check the correctness of the settings, check again the availability of the EtherCAT Mailbox Gateway as follows:

12. Reopen command line

C:\Administrator>ping **192.168.100.1**

13.Execute ping command for the adapter

You can see that the Adapter is reachable.

C:\Administrator>ping **192.168.100.254**

14.Execute ping command for the EtherCAT Mailbox Gateway

You see that the EtherCAT Mailbox Gateway is reachable.

#### <span id="page-12-0"></span>**2.4.3 Configure Gateway in engineering system**

1. Open command line with administrator rights

C:\Windows\system32>**ping 192.168.100.254**

2. Execute ping command for EtherCAT Mailbox Gateway

You can see that the EtherCAT Mailbox Gateway is not available.

C:\Windows\system32>**route print 192.168.100.0**

3. Execute command "route print" for network 192.168.100.0

The command shows you all routes for the entered network. You can see in this use case that there is no active route for this network.

C:\Windows\system32>**route add 192.168.100.0 mask 255.255.255.0.172.17.40.19**

4. Use the "route add" command to add a route as shown

Enter the subnet mask and the address of the target system. In this application, the target system has the address 172.17.40.19.

5. Repeat the "route print" command for network 192.168.100.0

You can see that that you can reach the interface via the gateway 172.17.40.19.

6. Repeat the ping command for EtherCAT Mailbox Gateway

You can see that the EtherCAT Mailbox Gateway is reached.

Now you have everything ready for the use of the TwinSAFE Loader.

### <span id="page-13-0"></span>**2.5 Prepare Safety project**

### <span id="page-13-1"></span>**2.5.1 Determine CRC**

In this application, a TwinCAT 3 solution already exists with a Safety project for the demo system.

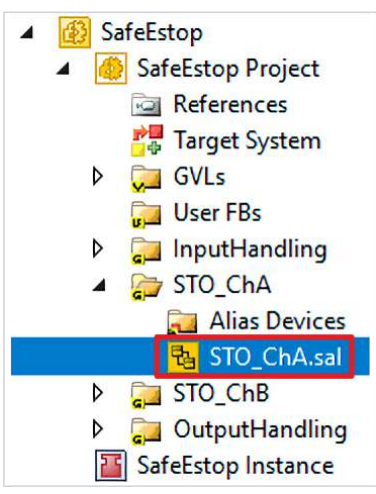

1. Open STO\_ChA

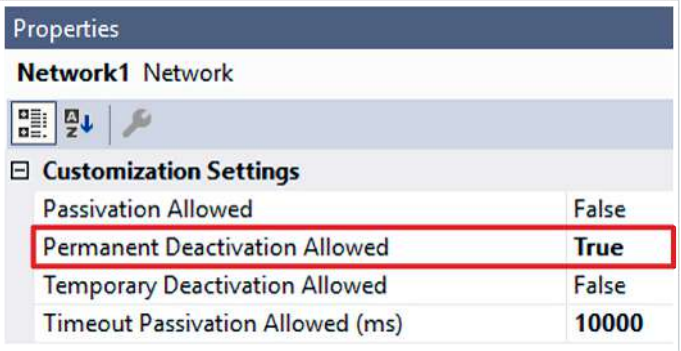

You can see in the Customization Settings of the STO functionality for ChA that a permanent deactivation of the functionality is already allowed.

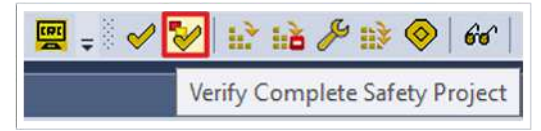

2. Click on "Verify Complete Safety Project" in the menu bar to verify the Safety project

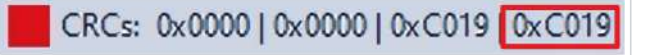

3. Note CRC

### <span id="page-14-0"></span>**2.5.2 Determine EtherCAT address**

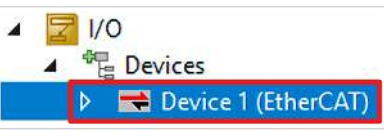

#### 1. Open Device 1

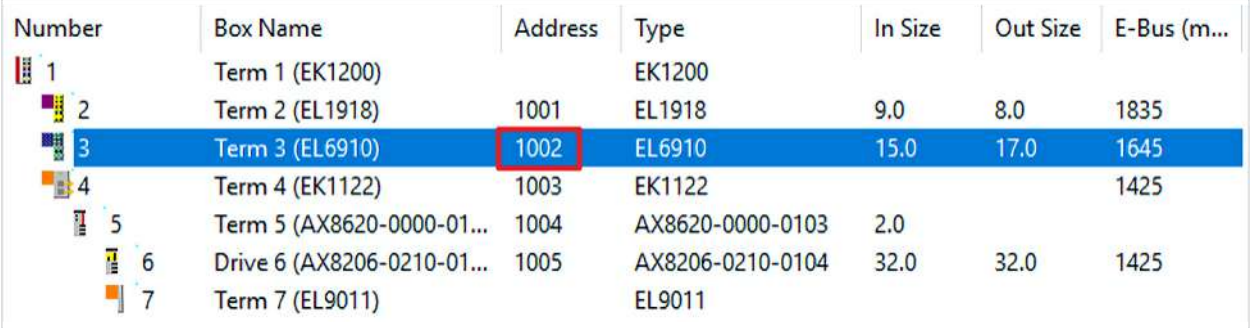

2. Note EtherCAT address of the EL6910

### <span id="page-14-1"></span>**2.5.3 Export Safety project**

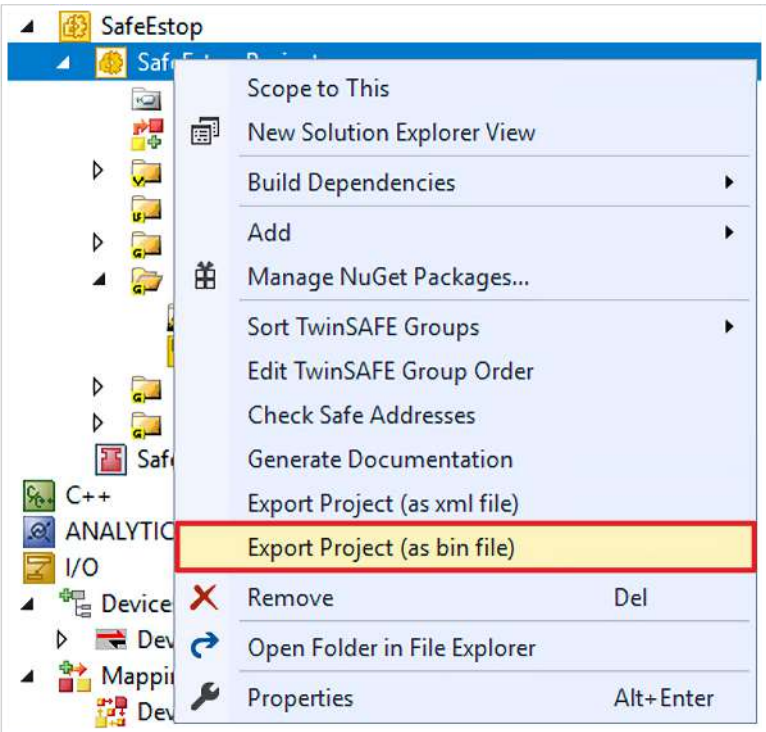

- 1. Right click on the Safety project
- 2. Click on "Export Project (as bin file)"

# **BECKHOFF**

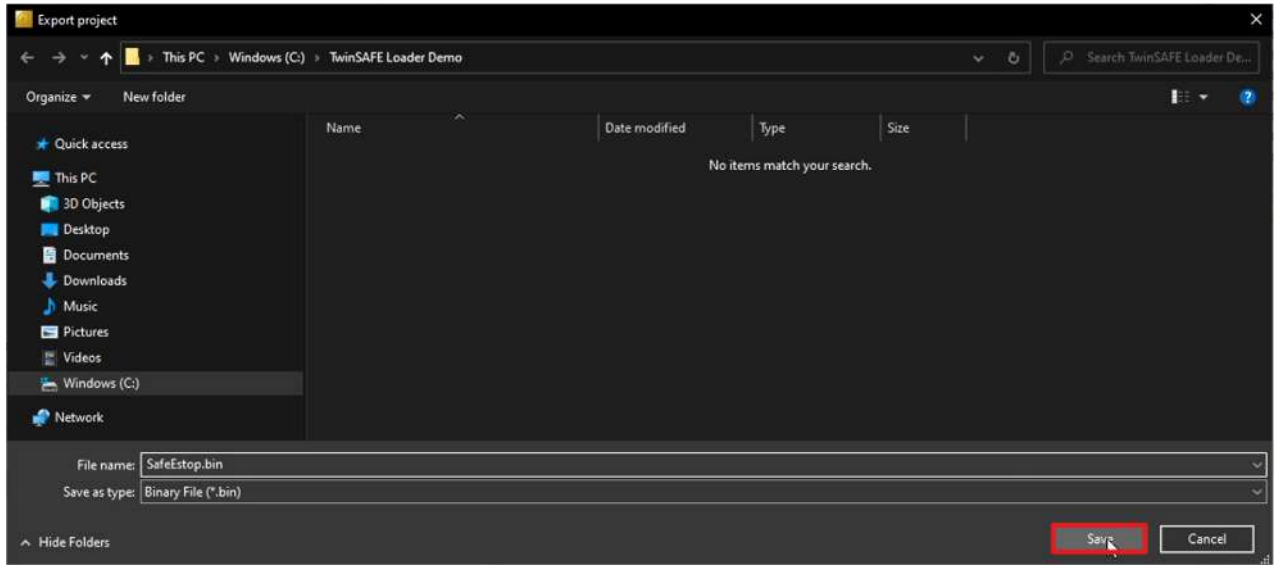

#### 3. Select location on the hard disk

4. Confirm location with "Save"

### <span id="page-16-0"></span>**2.6 Download Safety project**

1. Open command line

You can also start the command line via HMI or a batch file.

First, download the Safety project via the following command:

C:\TwinSAFE Loader Demo>TwinSAFE\_Loader.exe **--gw 192.168.100.254 --user Administrator --pass TwinSAFE --slave 1002 --proj SafeEstop.bin**

#### 2. Call up the TwinSAFE-Loader, thereby enter the following information

- Gateway configuration --gw 192.168.100.254
- Username for the EL6910 as target system --user Administrator
- Password for the EL6910 as target system --pass TwinSAFE
- Slave address --slave 1002
- Path to project file --proj SafeEstop.bin
- 3. Confirm with Enter button

The Safety project is downloaded.

#### Next, enable the Safety project via the following command:

C:\TwinSAFE Loader Demo>TwinSAFE\_Loader.exe --gw 192.168.100.254 --user Administrator --pass TwinSAFE --slave 1002 --proj SafeEstop.bin **--crc 0xC019**

- 4. Add the CRC information to the download command
- 5. Confirm with Enter button

After enabling, the EL6910 is completely configured with an activated Safety project.

More Information: **[www.beckhoff.com/twinsafe](https://www.beckhoff.com/twinsafe)**

Beckhoff Automation GmbH & Co. KG Hülshorstweg 20 33415 Verl Germany Phone: +49 5246 9630 [info@beckhoff.com](mailto:info@beckhoff.de?subject=TwinSAFE%20Loader) [www.beckhoff.com](https://www.beckhoff.com)

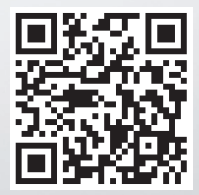